# **A Shares bónusz csomag "megvásárlása"**

Az új elnevezés Premium

#### Először verifikálni kell a számlát

Verifikálás után a részvény darabszám megjelenik a pirossal írt Shares bonus account-nál.

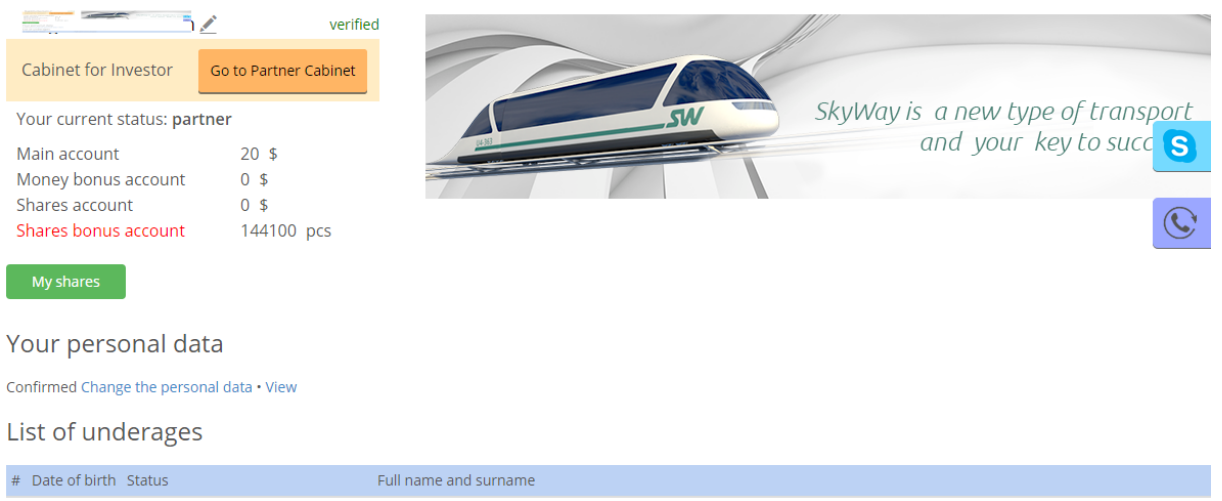

### Kattints a **Shares bonus account (Premium) piros szövegre**

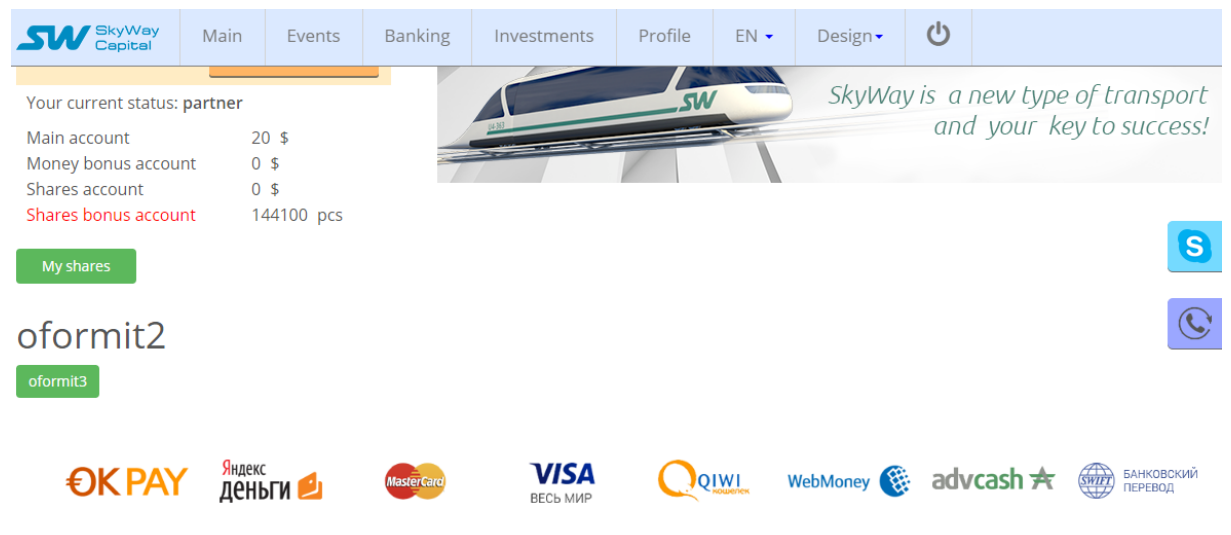

A megjelenő oldalon kattints az **oformit3** zöld gombra.

A Bonus account nullázódik és ez az oldal fogad

## oformit2

oformit5

### Most kattints az **Investments – My certificates** menüre.

#### A csomagra vonatkozó szerződés fogad

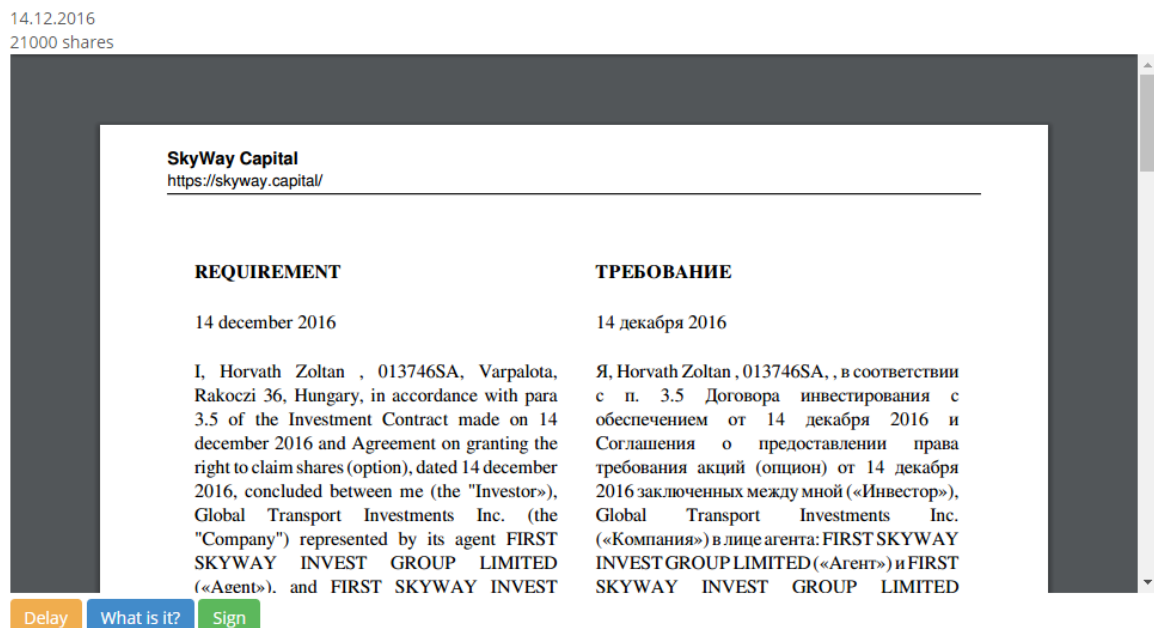

Kattints a zöld Signin gombra, ezzel mintegy "aláírod" a szerződést.

A következő oldalon a feltételek elfogadása után a részvénycsomag megjelenik a **Deposit – My certificates** menü alatt.

### My certificates

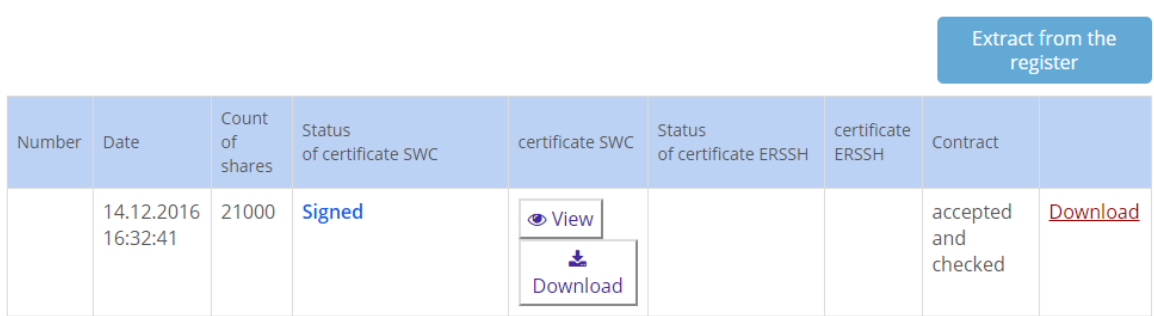